# **J-TAKT 申込画面サンプル(非商用配信)**

**①TOP ページ**

該当する区分のアイコンを選んでクリックしてください。

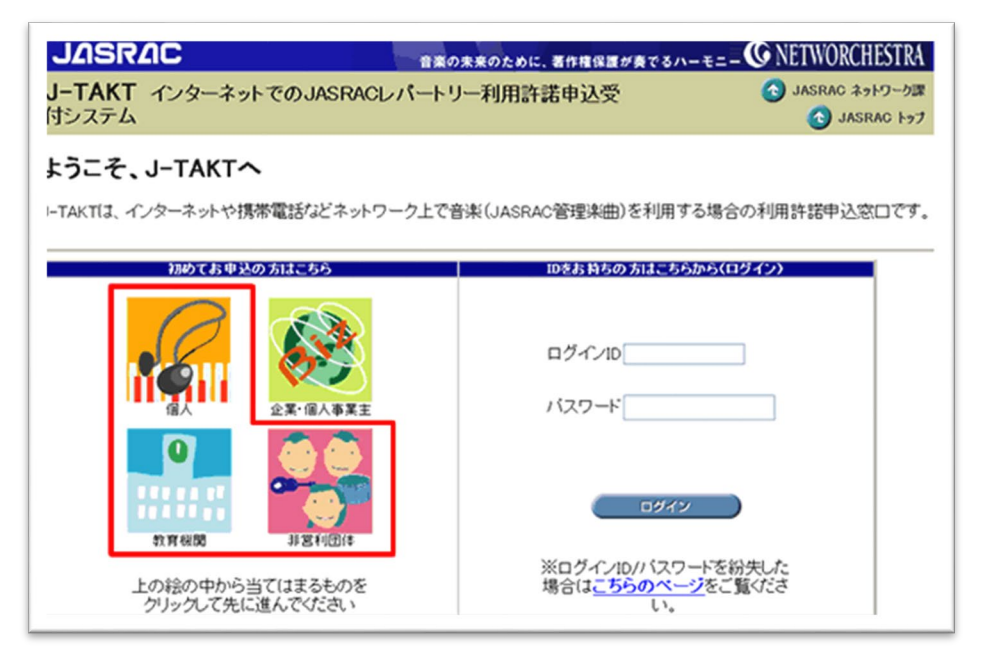

## **②お申込人区分確認**

お申込人の区分についてあてはまるものを選択してください。

個人の趣味の Web サイトなどであれば「上記のどれにも該当しません」にチェックを入れて画面右下の「次 へ」をクリックしてください。

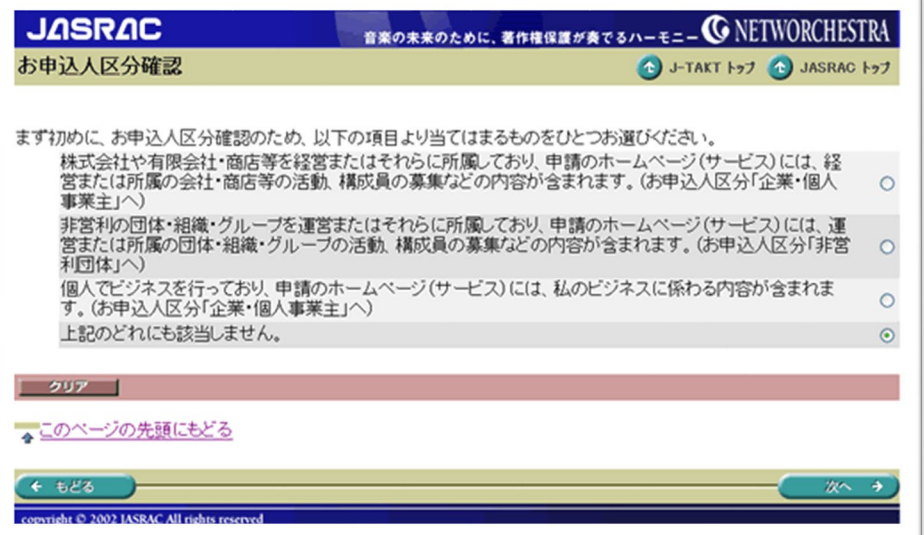

# **③お申込区分選択**

お申込みの Web サイトについてあてはまるものを選び、「次へ」をクリックしてください。

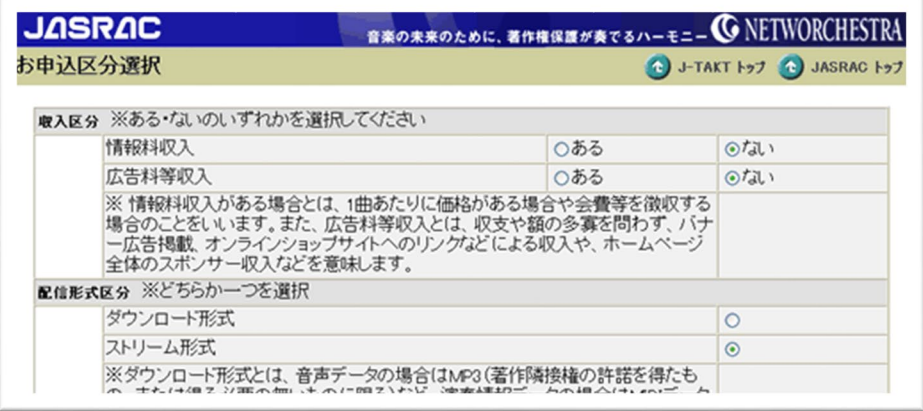

### **④利用許諾条項**

内容をご確認の上「承諾します」をクリックしてください。

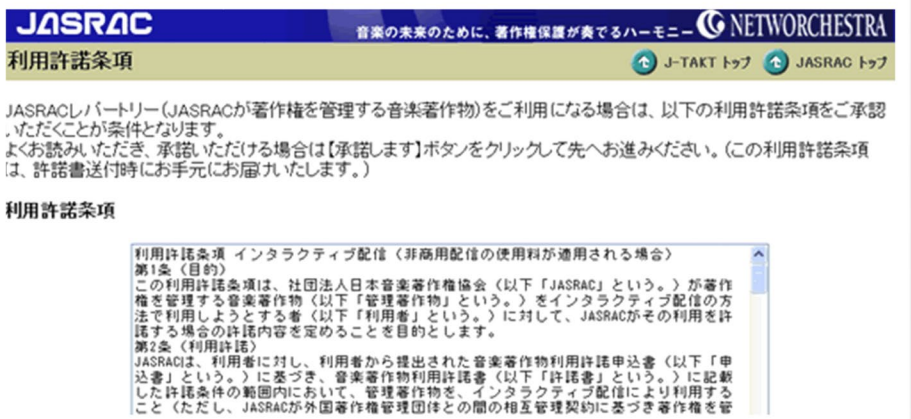

#### **⑤お申込人登録**

お名前やご住所を入力して、「次へ」をクリックしてください。

J-TAKT で入力していただいた内容は暗号化されて送信されます。

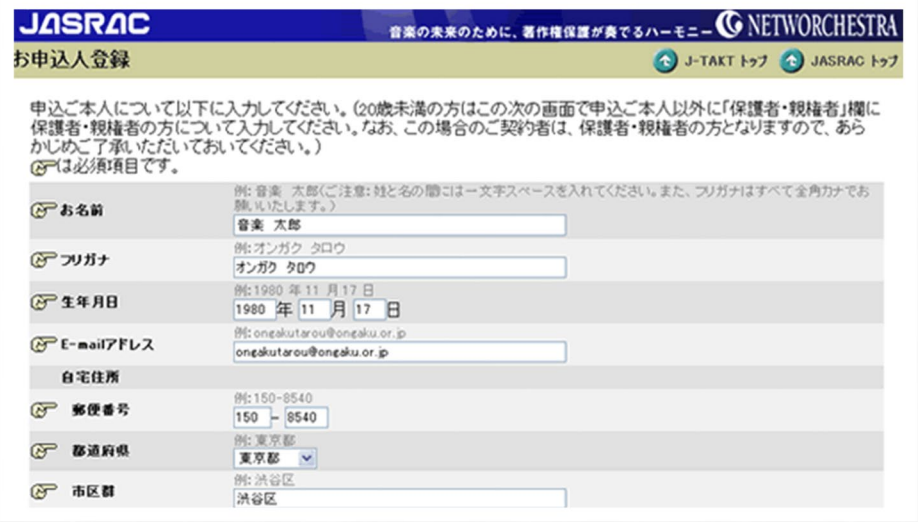

### **⑥許諾申込内容登録**

配信サイト(サービス)名や URL 等の情報と利用曲数や利用期間等の申込内容を入力し、「次へ」を クリックしてください。

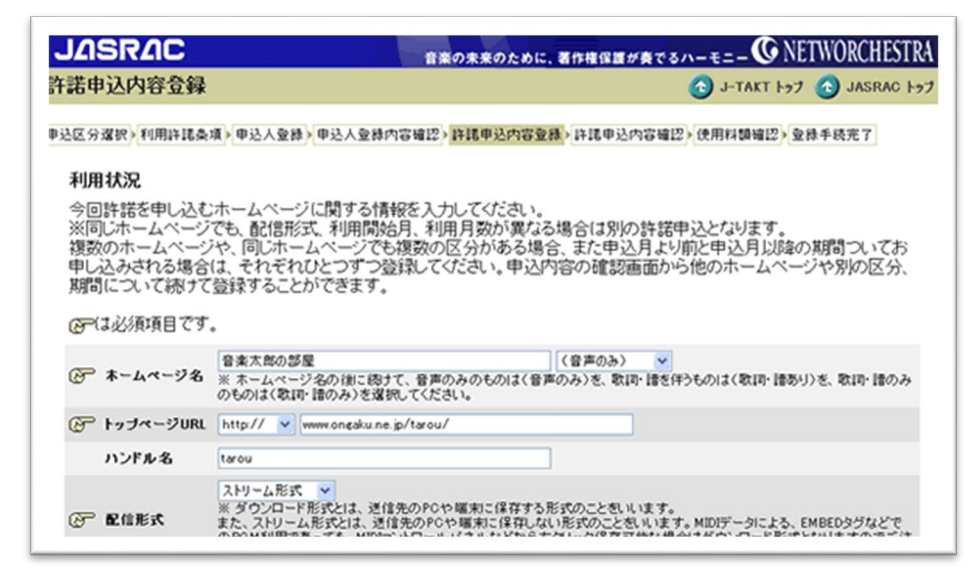

「利用予定作品」欄にご利用予定の楽曲情報を入力し、「次へ」をクリックしてください。

実際にご利用いただいた曲は利用期間経過後に別途ご報告いただくため、ここでは予定でかまいません。

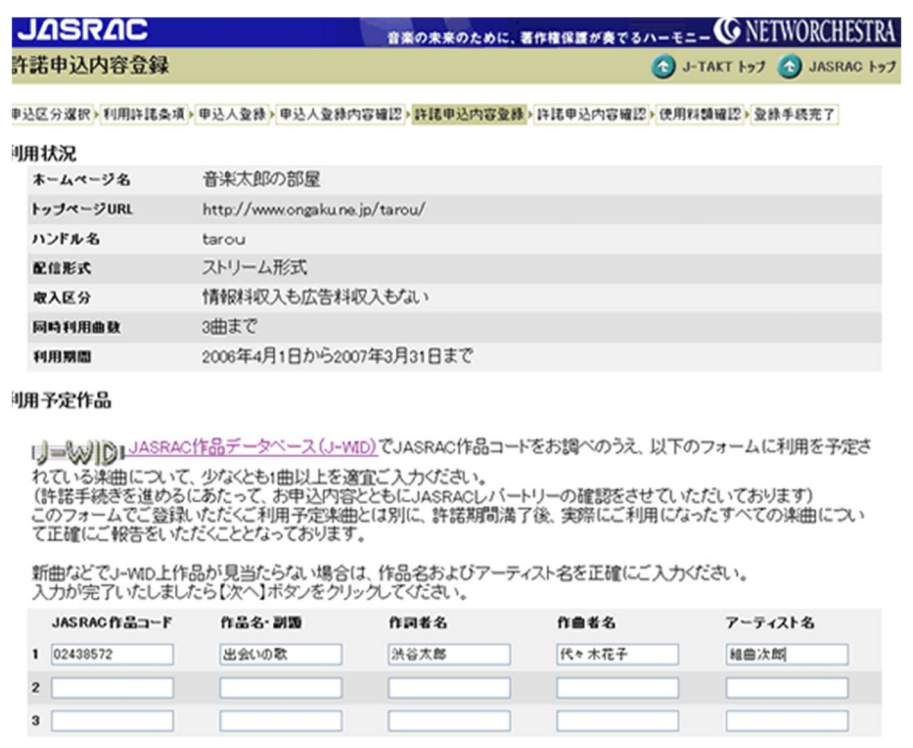

#### **⑦許諾申込内容確認**

入力した内容を確認してください。

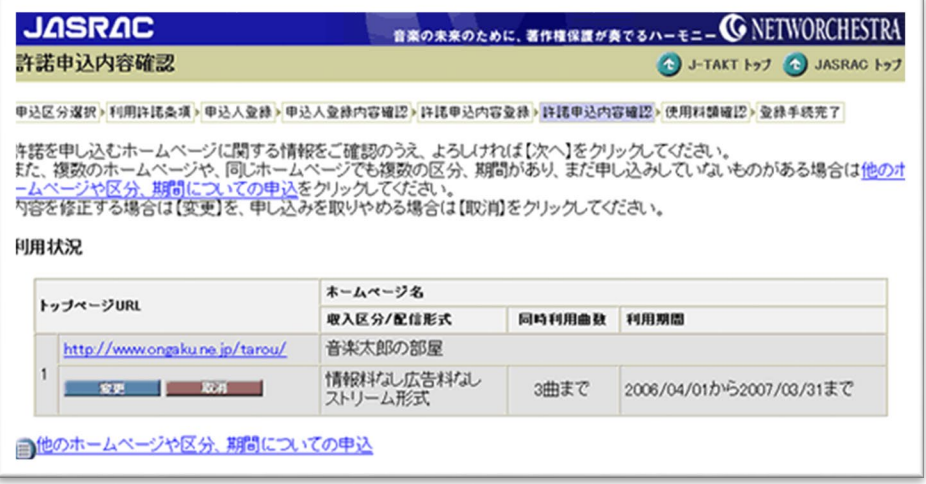

# **⑧登録手続完了**

「許諾申込書の取得はこちらへ」ボタンをクリックすると申込書が表示されますので、内容をご確認ください。 問題がなければ印刷してご記入ご捺印の上、郵送してください。

ログイン ID とパスワードをメモしてください。今後のお手続きでも必要になります。

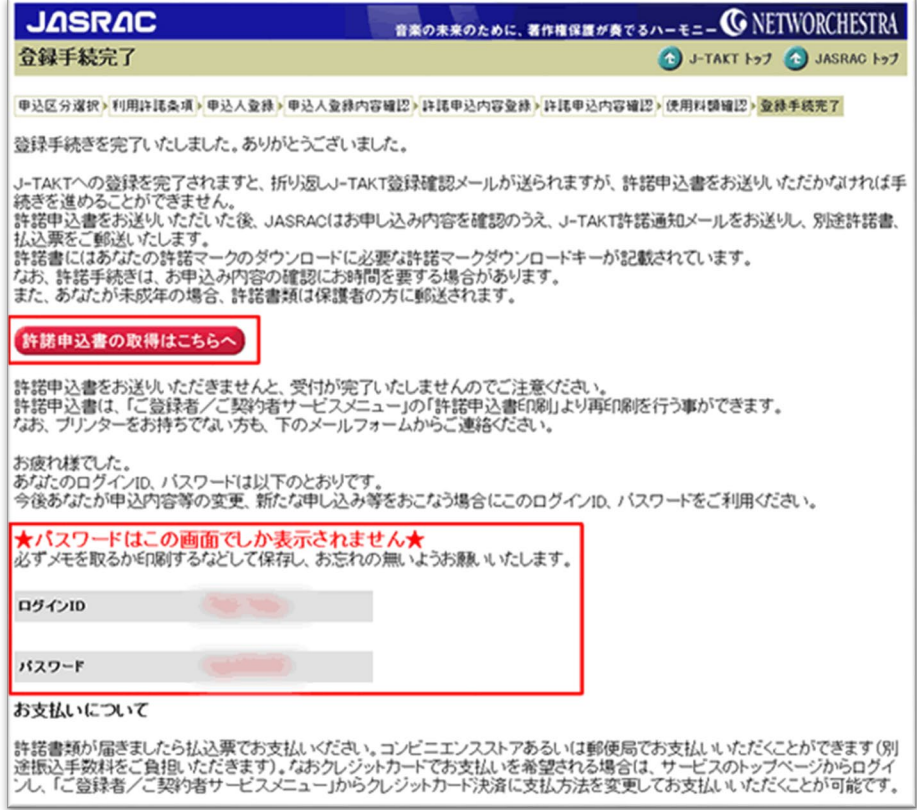